## **CARA MENGAKSES WEB TANAH SLEMAN**

- Sewa Jual Tanah Sleman -6 ☆ ● → ★  $\rightarrow$  Q, Search  $\odot$ tanahsleman.com  $\bullet$  $\equiv$ **Jual Sewa tanah Sleman** Login Member Daftar Iklan **Tentang Aplikasi** Home Kabupaten sleman yang memiliki luas kurang lebih 7574,82 Km2 terdiri dari 17 wilayah Kecamatar 86 Desa, dan 1.212 Dusun merupakan wilayah yang masih berkembang banyak tanah milik warga yang dijual ∠maupun disewakan. Untuk mempermudah peniualan dan memberikan informasi kepada pembeli maka dibangun aplikasi inI. kan lokasi tanah dengan<br>ian google maps 2 Data 3. Data ditampilkan di android<br>Instal dulu aplikasinya Tanah Sleman
- 1. Buka aplikasi web browser lalu ketik alamat web yaitu "tanahsleman.com"

2. Jika ingin membuat iklan tanah maka pengguna melakukan pendaftaran menjadi member di menu member lalu klik mendaftar member.setelah mesinsi data lalu klik "daftar" dan tunggu konfrimasi dari admin.

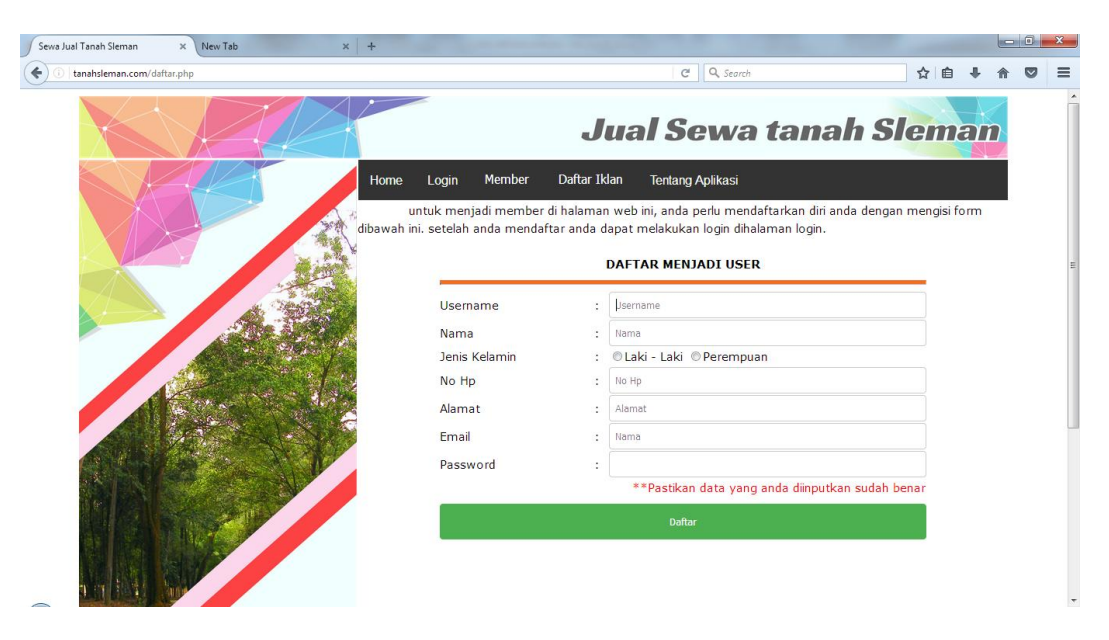

3. Jika member diterima/ditolak maka akan mendapatkan email dari admin.jika pendaftar tidak mendapatkan email maka dapat melihat daftar member yang ditolak di menu meber lalu pilih menu daftar member ditolak.

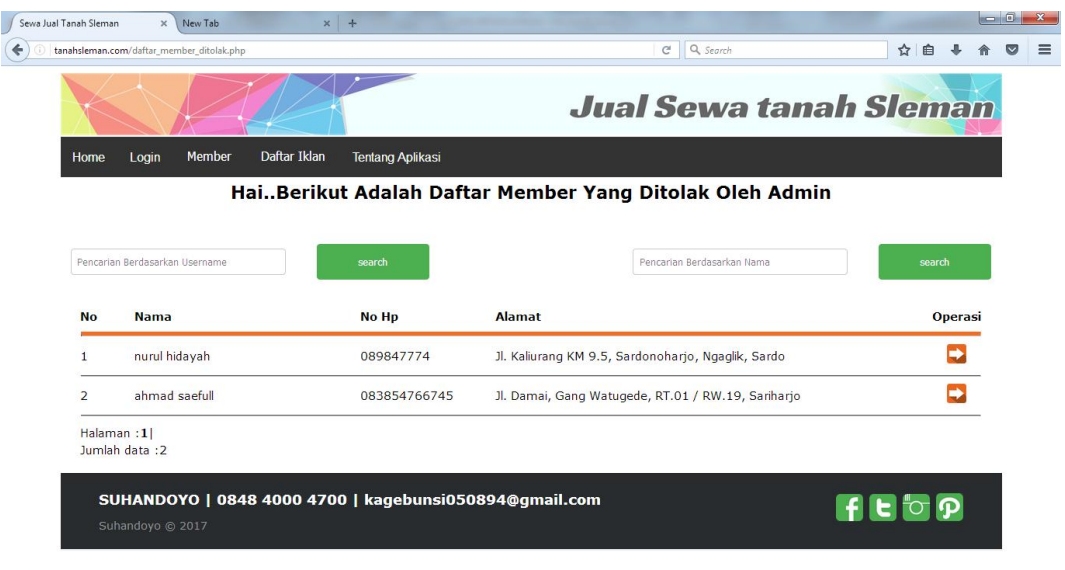

4. Jika member diterima maka member dapat melakukan login di menu login dan menambahkan iklan.

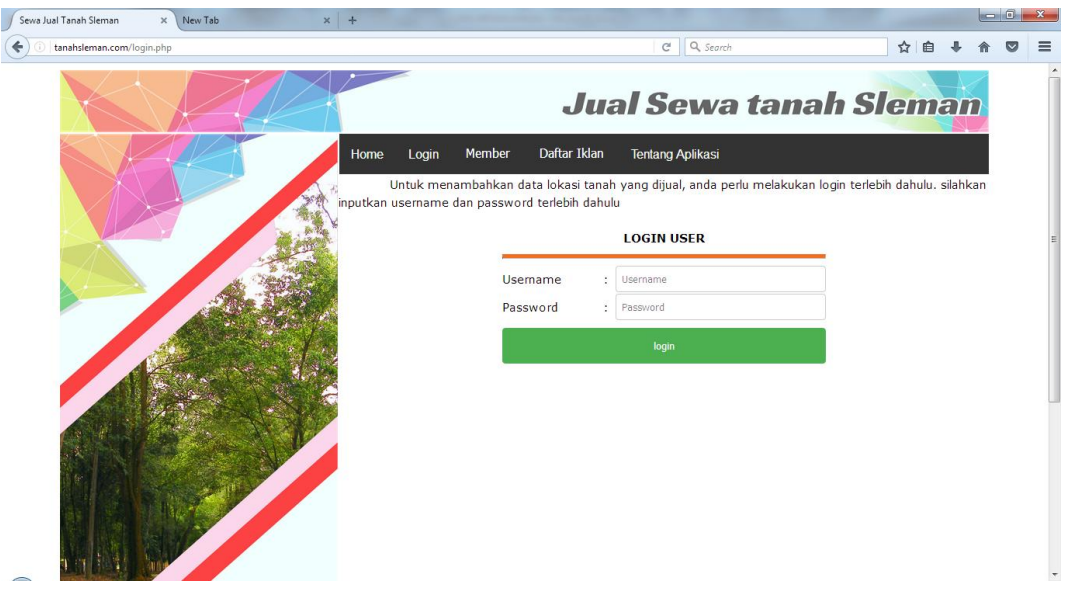

5. Setelah login, member dapat menambahkan iklan di menu iklan lalu pilih tambah iklan. Maka akan muncul form sebagai berikut

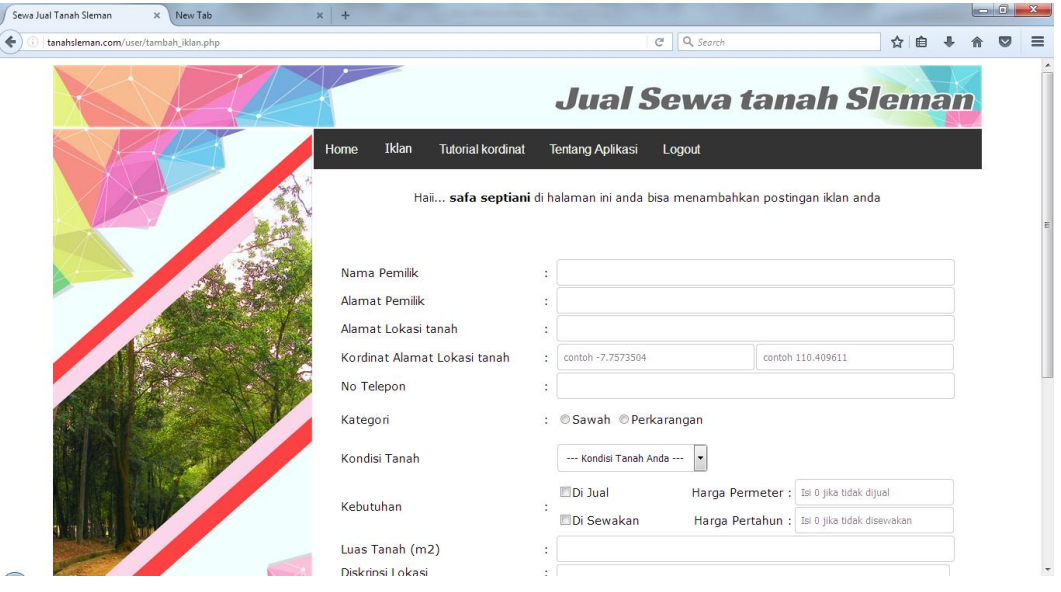

6. Untuk melihat daftar iklan member maka dapat milih menu iklan.

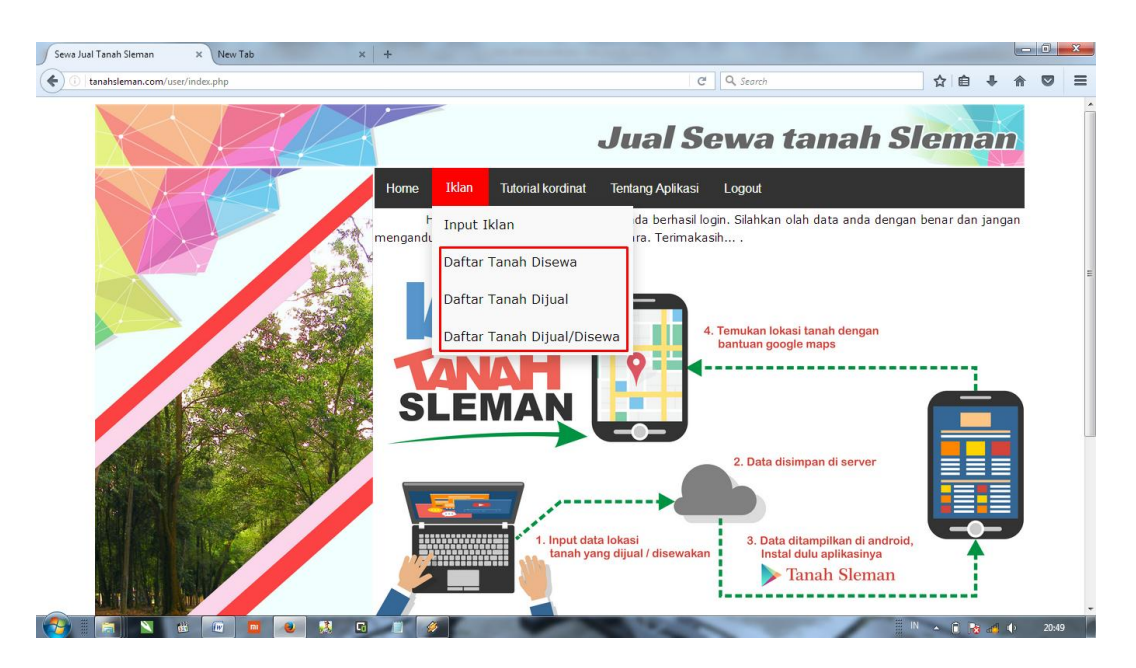

7. Bagi member yang belum tahu cara mendapatkan titik kordinat lokasi tanah

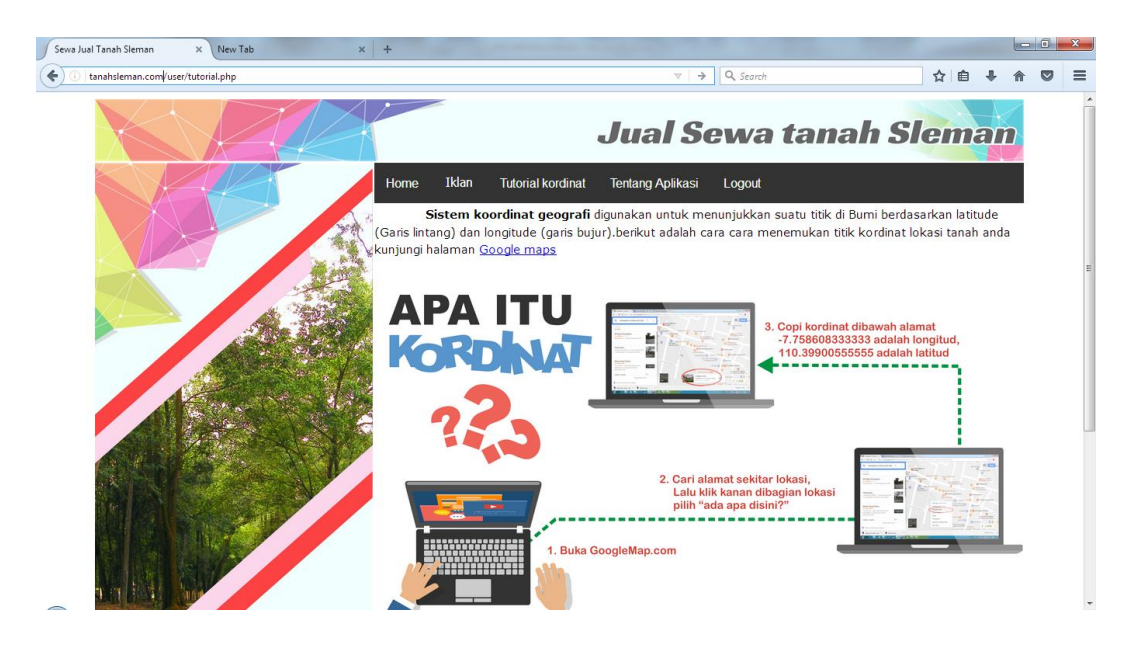

maka dapat melihat tutorial kordinat di menu "tutorial kordinat"

8. Untuk mendapatkan aplikasi "info tanah sleman" maka pengguna terlebih dahulu menginstal aplikasi.

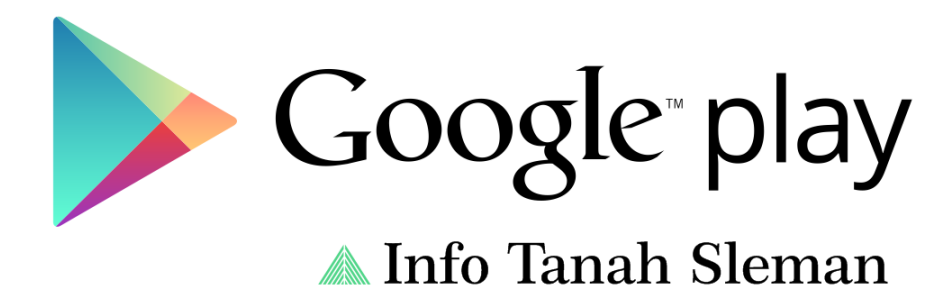

9. Dihalaman utama terdapat 4 menu yaitu sebagai berikut.Untuk melihat daftar tanah yang dijula maka pilih menu "tanah dijual". Untuk melihat daftar tanah yang disewa maka pilih menu "tanah disewa". Untuk melihat filter pencarian maka pilih menu "filter pencarian".menu tentang aplikasi digunakan untuk melihat informasi aplikasi.

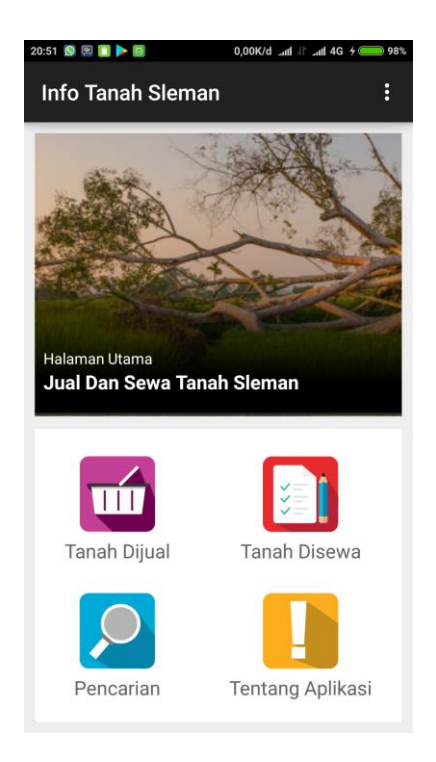

10. Menu filter pencarian terdapat 6 filter pencarian yaitu sebagai berikut.

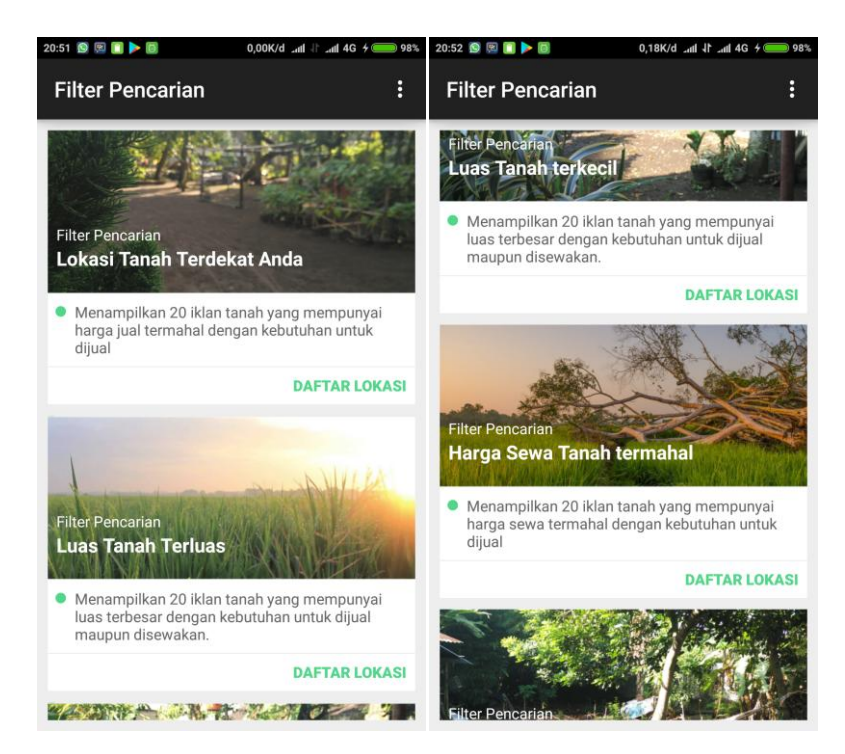

11. Untuk melihat peta lokai tanah maka tekan gambar marker seperti yang

dilingkai merah dibawah ini. Untuk menelfon atau sms pemilik tanah maka tekan simbol telefon atau sms.

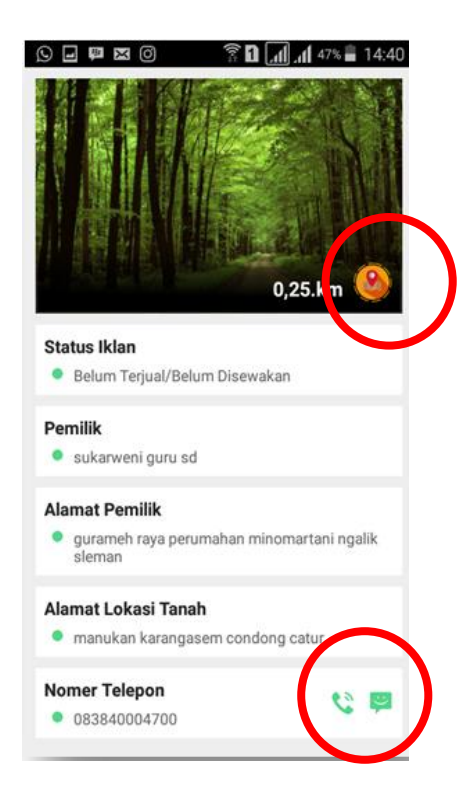